## [2015年防毒軟體排名](http://www.soft4fun.net/tech/news/2015-antivirus-software-rank.htm?utm_source=soft4fun&utm_medium=page-top&utm_campaign=2015%E9%98%B2%E6%AF%92%E8%BB%9F%E9%AB%94%E6%8E%92%E5%90%8D) | [16個必學WORD技巧](http://www.soft4fun.net/how-to/word-tips/16-word-skills-you-must-learn.htm?utm_source=soft4fun&utm_medium=page-top&utm_campaign=word%E6%8A%80%E5%B7%A7)

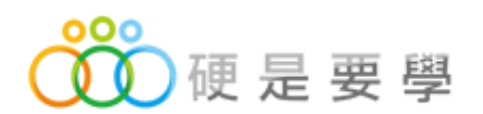

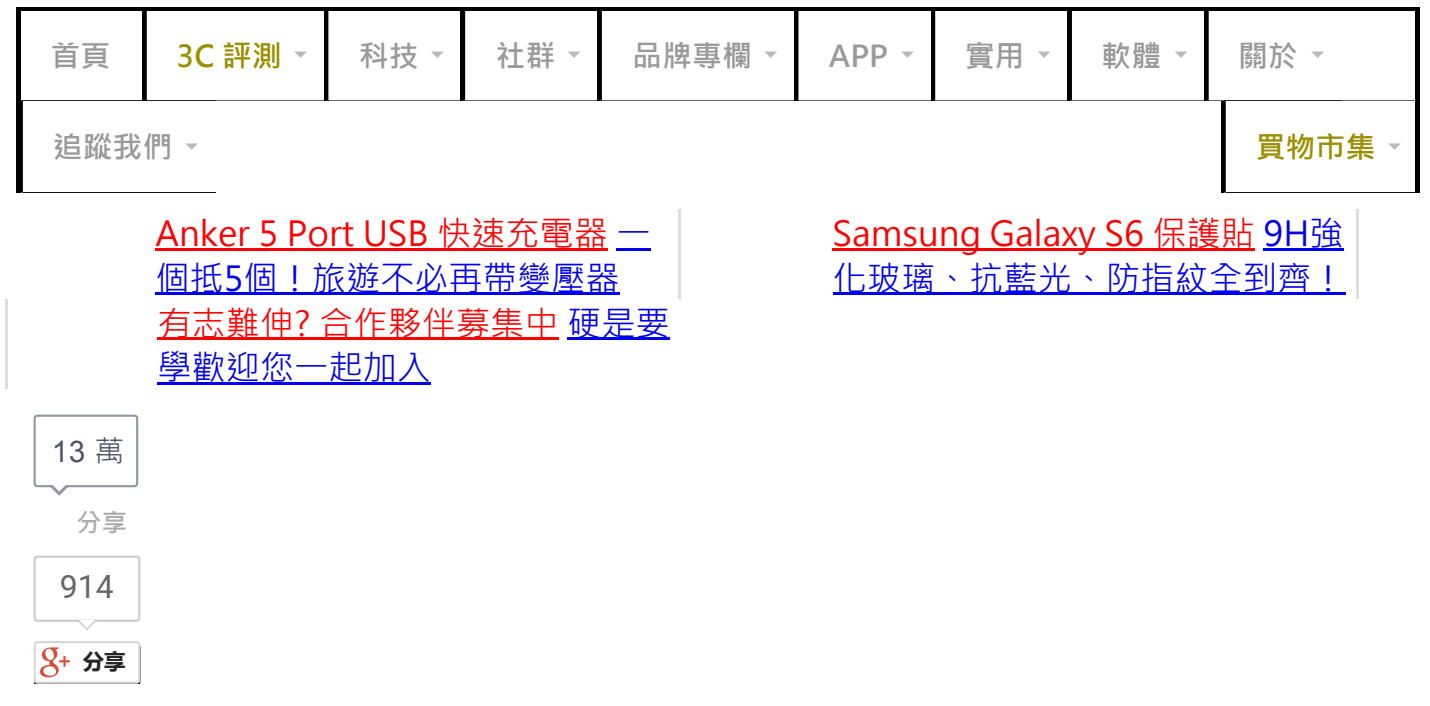

[Home](http://www.soft4fun.net/) » [Word技巧](http://www.soft4fun.net/category/how-to/word-tips)

Werboy 發表於 2009/01/17

## 寫論文、做報告必備的16個 WORD 技巧

 $\bigcirc$ 

# **Humanisation Mouse**

Customized mouse models designed by our experts for your research.

 $O$   $O$ 

文/Werboy

到了寒假總是許多研究生們為自己的畢業論文拼命的時候,但是當再打論文時,發現有很多

WORD 的功能都不會用,內容打完後還有更麻煩的校稿動作等著,有時候把一張圖片的位置 移動之後,發現後面的文章也跟著移位,或是本來該在下一頁的章節標題標題卻跑到前一章的 尾端...一次次的校對、修改、校對、修改越弄越煩,甚至大吐WORD的不是。天啊!辛苦做了 兩年的研究, 想不到後面還有這關, 真的是…不知道怎麼說才好!

不用煩、不用悶,硬是要學把做論文時常碰到的難題在這裡一一幫你解答,希望能幫助你在做 論文時能夠順利,以下內容我用 WORD 2007 ( 簡稱 2007 ) 為範例,使用 2003 的朋友可能 就要稍微找一下功能放在哪裡了(大致上不會差太多)

## 你有以下煩惱嗎?

- 1. 隨時存檔、多處備份以確保論文安全!
- 2. 常用快速鍵, 省時又方便!(常用快速鍵一覽表)
- 3. 「段落」和「換行」的差別(非常重要的觀念)
- 4. 每段的縮排要怎麼弄比較正確?(不應該用空白鍵來調整文字位置)
- 5. 參考文獻或內容需要用到上下標時該怎麼設定?
- 6. 特殊的單位或符號要怎麼輸入?
- 7. 如何做"西式"表格?
- 8. 用 「F4 ] 快速鍵重覆上一個動作 ( 如調整字體格式 )
- 9. (A)、(B)、(C)這種符號要怎麼讓WORD自動產生?
- 10. 要如何正確的讓下一個章、節下從下一頁開始?
- 11. 如何用WORD設計方程式
- 12. 如何裁剪圖片多餘的部分?
- 13. 如何自動產生章節目錄及圖表目錄?
- 14. 不想用上一個方法,手動KEY目錄也可以很整齊
- 15. 如何在同一份文件設定不同格式的頁碼?(如 I、II、III 之後接1、2、3、4)
- 16. 土法煉鋼插入不同格式的頁碼
- 17. [更多新的Word技巧全部整理在「Word技巧」分類中](http://www.soft4fun.net/category/word-tips)

## 1.隨時存檔、多處備份以確保論文安全!

有錢的時候就要多存一些,免得沒錢時三餐吃泡麵。寫論文也是一樣,**一定要隨時做存檔的動** 作,避免電腦突然當機而讓幾個小時的努力全都白費,如果嫌存檔麻煩,建議你用(Ctrl)+ ﹝S﹞的存檔快速鍵來儲存檔案,順句子或是找靈感的時候就順手按一下﹝Ctrl﹞+﹝S﹞!

另外,寫到一個段落之後,除了把檔案存在你的隨身碟之外,最好能夠儲存一份到電腦硬碟裡 面,盡量不要把檔案存放在同一個儲存裝置上以分散風險。

#### [ 回到目錄 ]

#### 2.常用快速鍵,省時又方便!

WORD 的功能一代比一代強大,如果每個功能都要用滑鼠點來點去的話,你會發現你的手一 會要碰滑鼠,一會又要用鍵盤,移來移去時間都浪費掉了!

熟悉 WORD 的快速鍵可以幫助你省下大量的時間,常用的功能只要透過鍵盤就可以做到,不 用勞駕滑鼠出馬,一個鍵盤打字、修改都OK!

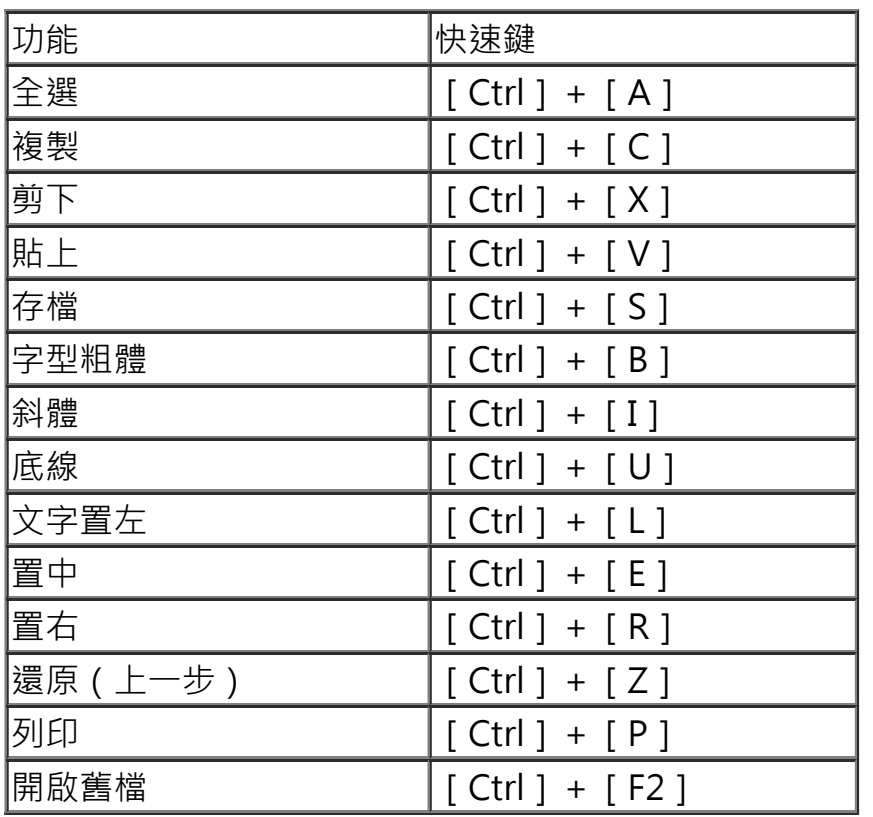

[ 回到目錄 ]

## 3.「段落」和「換行」的差別

在WORD裡,按 [Enter]產生的換行動作就是「段落」的區隔,換句話說,按 [Enter]後 再輸入的內容就是一個<u>新段落</u>;而按「**Shift] +「Enter** ] 則是在段落裡進行換行的動作,換 行後輸入的內容仍屬於原段落。

Ei- Yox\_附加元件種類繁多,究竟哪-<mark>- axet</mark> **□**灣 Mozi  $E = H_{\rm th}$ 方網站上推薦的 Top 15 嚴選套件外 (這 就很好用了),網路有不少愛用者將他們 准薦的 享給雲要的語者。但這些資料都是經過 费時間使 Firefox 玩家較常使用的套件重複性很高,因此常常會看到類似的推薦套件出現 (畢竟好用嘛~)(◎) 绷路咨源學習帖 想知道國內外 Firefox 玩家常用的套件地方 大学最善集结 <u>★就是到 Firefox</u> 官方的「推薦附加元件」網頁、辅商列目 ray + 百孔 雖然有些套件在台灣網路環境流行不起2 不是<sup>好</sup>是有很不<sup>的。</sup>一試的 勝綱 經在這裡面挖到不少好開的套件!(如果 林有在寫 加元件 **"文,运性"的** 錯過。爛如你的某文程度不錯,可以去逛逛國外的部落格或書籤網站(像 Digg 或 是 De' (cious),他們常常會寫一些「蒐集文」(↓) Firefox 推薦附加元件: https://addons.mozilla.org/zh-TW/firefox/recommended-

如果沒有滴當的使用段落和換行,當你在調整段落設定時就會造成文章大亂。

## [ 回到目錄 ]

## 4.每段的縮排要怎麼弄比較正確?

中文寫作方式在每段的開頭都會縮排兩個字元的位置,但是常常有人卻以按四次空白鍵或是切 換到全形後按兩次空白鍵來縮排,這樣的做法雖然看起來差不多,但實際上是錯誤的。正確的 縮排只要按一次按鍵,而且不需要每個段落前都要自己按空白鍵縮排,有簡便的功能,為何不 用呢?

在 WORD 裡,按一下鍵盤左邊的「Tab 1 鍵文章就會自動縮排兩個中文字的空間。當段落完 成後,按「Enter 1 換到下一個段落時,WORD 就會自動幫你把下段的第一行縮排,不用再 調整一次。

Filefox 附加元件種類繁多,究竟哪一款比較熱門呢?除了台灣 Mozilla 官 万網站 種薦的 Top 15 公開 "一" hfox 就 上供 很好用了), 網路有不<mark>少 abp about them</mark> 一分享 **Arr** and the 給需要的讀者。但這些<mark>事 那</mark> 甲國內 Firefox 玩家較常使用的主性 (畢竟好用嘛~)。↓ 想知道國內外 Firefox 玩家常用的套件是什麼?最直接的方法就是到 Firefox 維薦附加元件,網貫,裡面列出了數十款值得玩家們嘗試的擴充套件, 官力此 雖然有些套件在台灣網路環境流行不起來, 不 過還是有很多值得─試的 ⊥我就曾 經在這裡面挖到不少好用的 等件!(サ) 果丁 不信 錯過?/假如你的英文程<mark>。不<mark>事"可以, 事务 出</mark></mark> meg sk 是 <u>Del.icio.us</u>)♪他們當<mark>峰壑一些「</mark>  $72.1$ Firefox 性德附加元件:https://addons.mozilla.org/zh-TW/firefox/recommended 除了上面兩個方法外,Firefox 裡也有取得推薦元件的功能,不用到官方網 站就可以直接讀取到推薦資料,但是預設的顯示筆數只有5筆,想看更多還是得 點進網頁,只要修改一下,想顯示幾筆就顯示幾筆!~

紅框的部份就是按空白鍵縮排,藍框則是用Tab鍵縮排。

[ 回到目錄 ]

## 5.參考文獻或內容需要用到上下標時該怎麼設定?

這個問題通常發生在不熟悉 2007 介面的新手,或是發生在眼睛有點失焦的朋友上,因為在 2007 上已經把上下標功能作到介面上了, 不用像以前還要按右鍵選擇字型等等霹靂啪啦的動 作了。

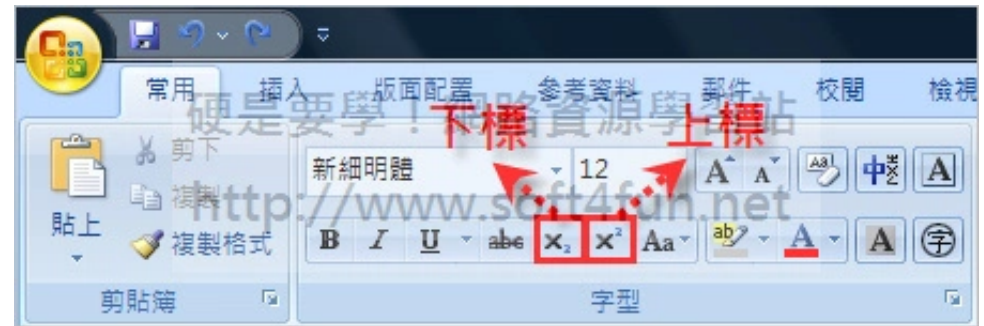

如上圖,選取要上下標的文字後,切換到 2007 上的 [ 常用 ] 功能標籤,點選上標 ( 或下標 ) 功能鍵就可以了。

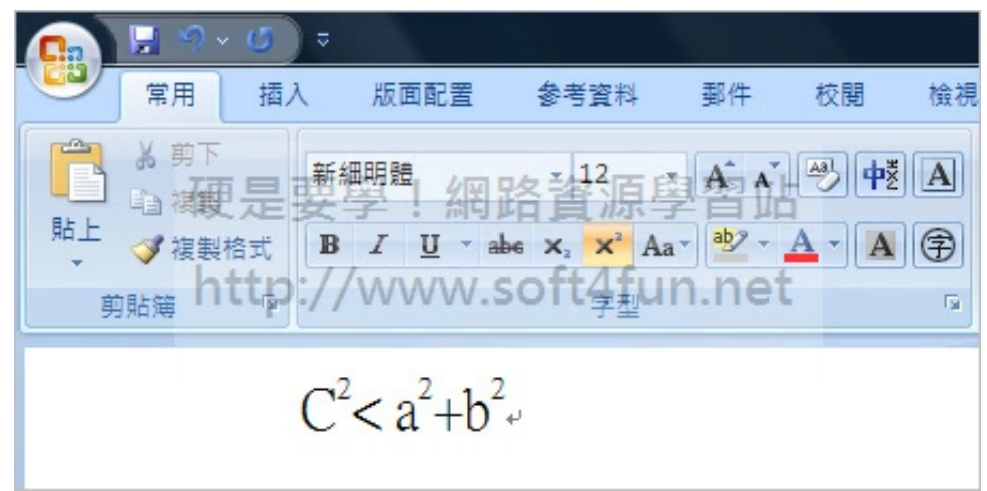

## [ 回到目錄 ]

## 6.特殊的單位或符號要怎麼輸入?

作論文多少會用到一些單位符號,例如:「℃」、「\$」…等。在 2007 的新介面中,一改以 前要從下拉選單中找尋「符號」的功能,現在只要切換到「插入]功能標籤,在視窗右邊就可 以找到插入符號的「特殊符號」區塊,這裡提供一些常用的標點符號,如果要找數學符號或其 他符號的話,在「特殊符號」區塊下方點一下「,符號1,裡面有更多的符號可以選擇。

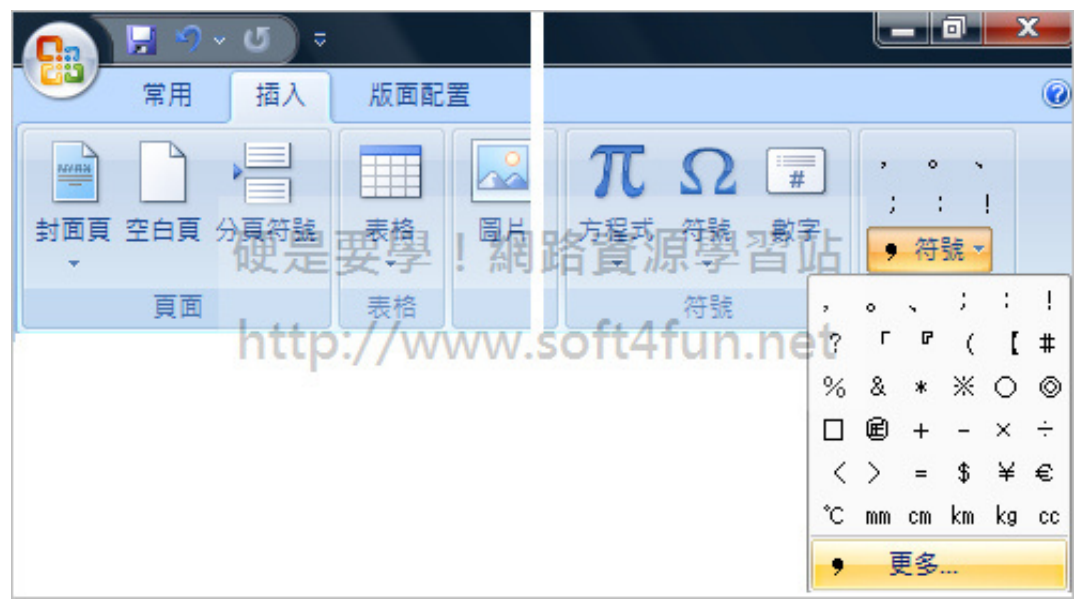

也可以用網友寫好的特殊符號程式來輸入:<u>[重灌狂人](http://briian.com/?p=6035)</u>

## [ 回到目錄 ]

## 7.如何做"西式"表格?

有時候論文裡的表格必須使用西式的格式來做,以前我們要得拉出表格後再去設定表格的框 線,用 2007 可以省掉這個步驟,直接套用內建的表格格式後稍微修改一下就可以了。

表格設計好後,選擇 [ 設計 ] 功能標籤, 然後選擇如下圖的樣式。

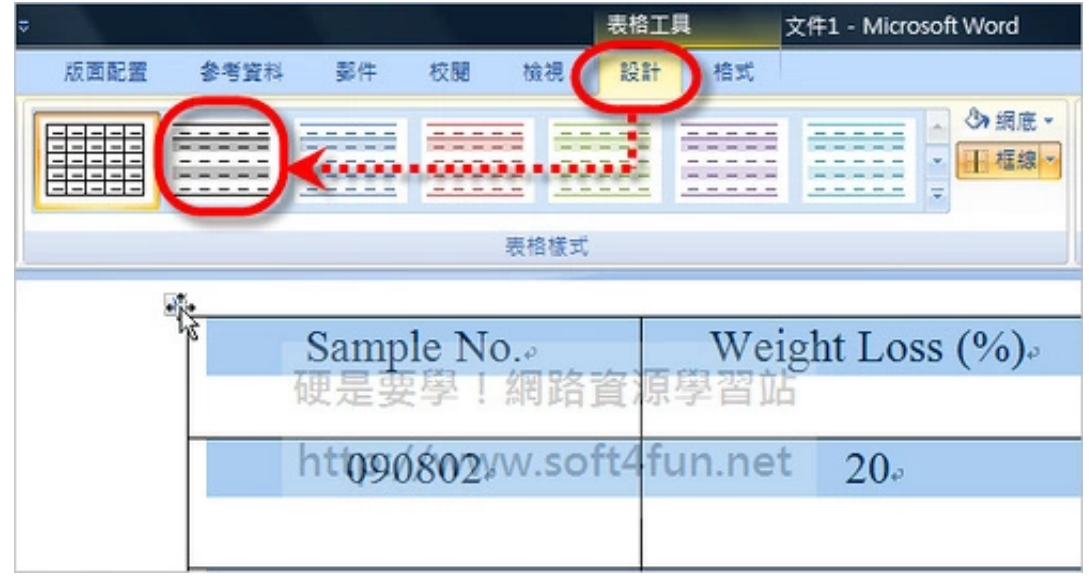

這時候表格就會變成西式表格了,但是我們要把底色去除,所以把有底色的欄位選起來,在 [設計]功能標籤的「網底」中選擇白色,其他的依樣畫葫蘆就完成了。

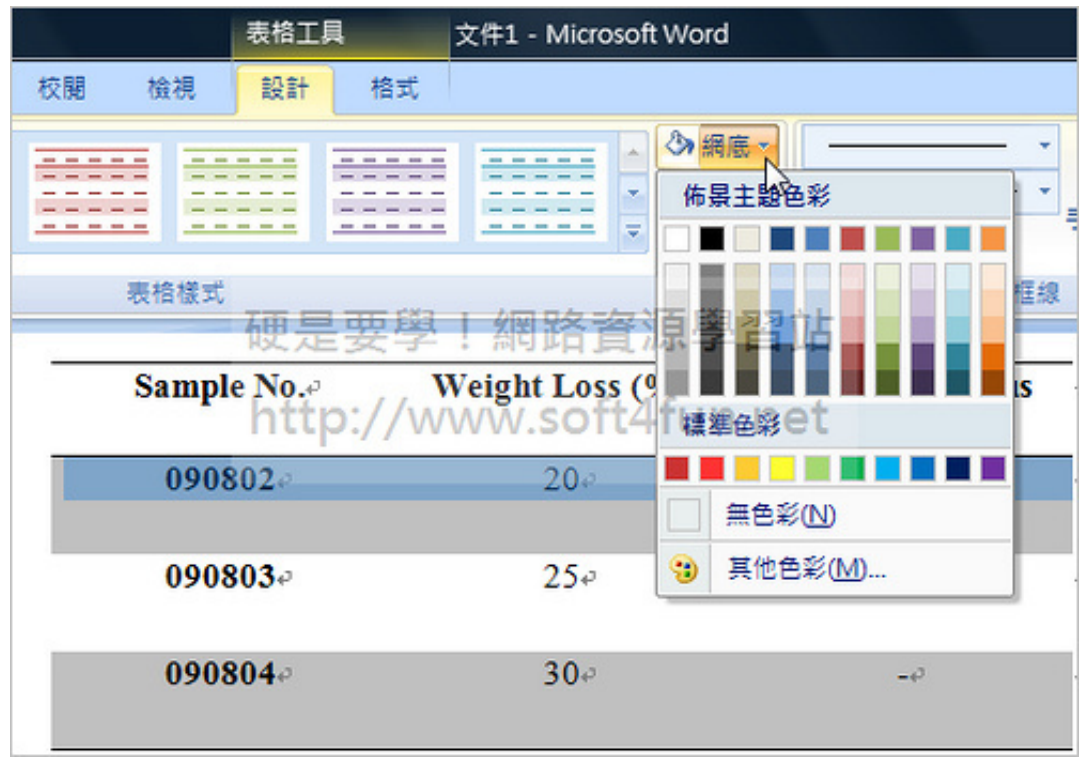

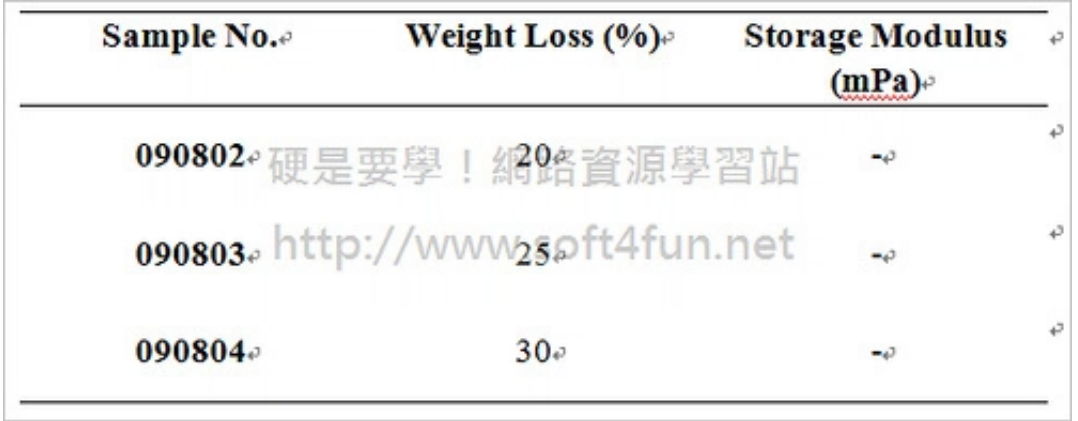

<u>[ 回到目錄 ]</u>

## 8.用 [F4] 快速鍵重覆上一個動作

如果你有一大堆不同區域的文字需要改變樣式(例如:改變大小、加粗、加底線…等)除了用 複製格式的小毛刷外,你也可以按鍵盤的 [F4]來重複上一個動作。不過和小毛刷不同的 是, **[F4 ]是重複上一次動作**,也就是說上個動作若是把文字加粗,選取目標文字後按下 [F4]就可以把文字設粗體;小毛刷則是複製文字上的所有格式到下一個文字上。

<u>[回到目錄]</u>

## 9.(A)、(B)、(C)這種編號要如何讓WORD自動產生?

常常有朋友在 WORD 輸入編號時都以手動的方式輸入,但是這樣的做法一旦遇到換行或有階 層上的區別時就會產生對齊的困擾,因此在編號時一定要善用 WORD 的編號功能才能事半功 倍。

在 2007 的 [ 常用 ] 功能標籤裡可以找到如下圖紅色框框的編號按鈕。

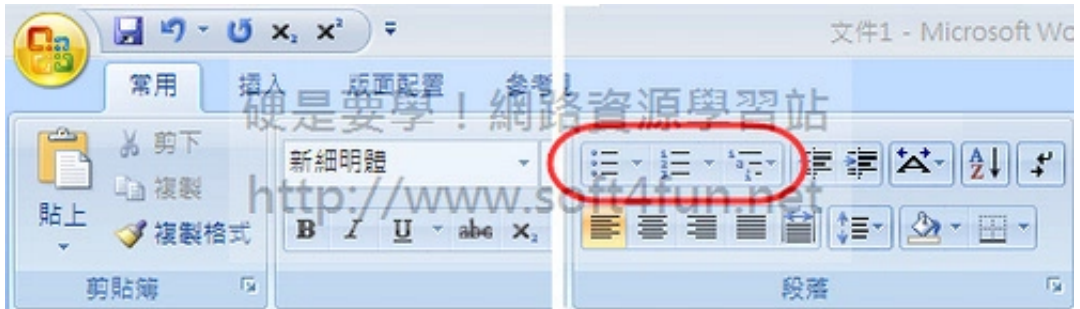

基本上會用到的是左邊算來的第一、二個,也就是項目符號和編號。最右邊的是多層次清單, 這個項目大多是給章節用的,這裡我就不提它了。

當點下項目符號或是編號後,WORD書面上就會出現對應的符號。如下面這張圖,A、B兩個 編號的階層1都是使用編號,階層2也是使用編號,階層3(項目1、2)使用的則是項目符號。

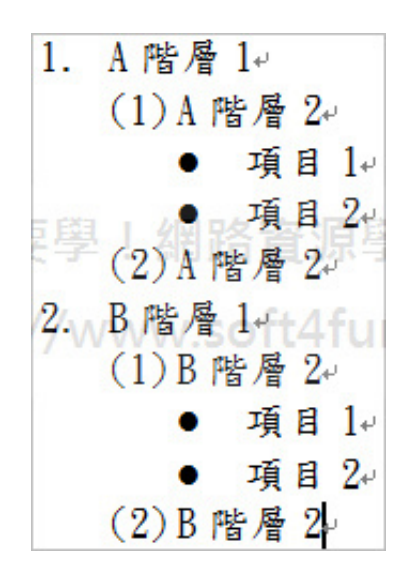

不論是要在哪個階層使用什麼符號都可以自由設定。在編號或項目上按一下滑鼠右鍵,選擇要 更改為編號或項目符號後,右邊會出線編號庫供你選擇。**如果找不到需要的編號時,可以從編** 號庫下面的[定義新的編號格式]來修改。

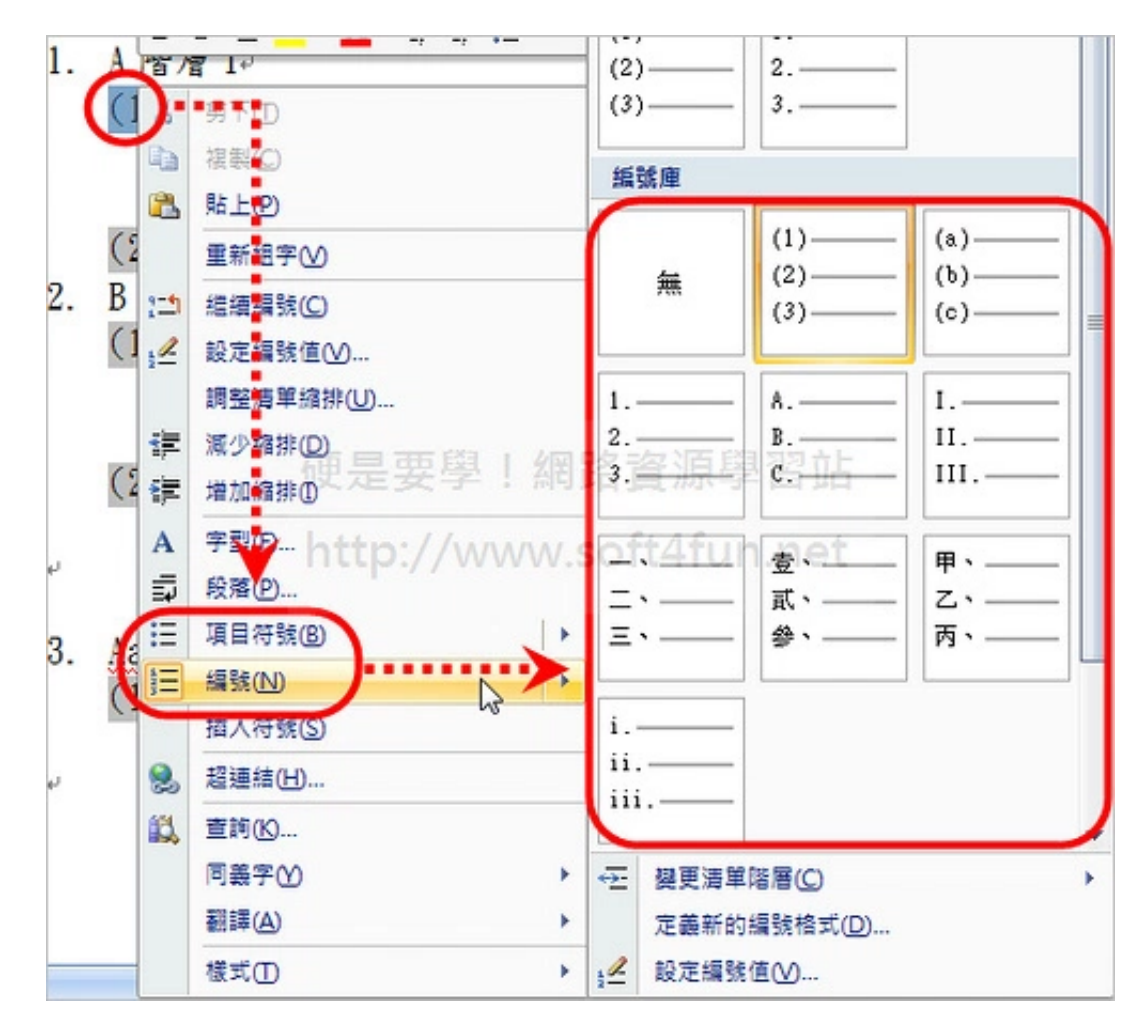

## 階層的縮排方法:

同一個階層要換下一個項目只要按 [Enter]即可, 但當下一個項目或編號要設定為第二階層 時,則將word的「I」指標移到該項目的最前面,然後按下 [Tab] 鍵即可縮排到下一階 層。

[ 回到目錄 ]

## 10.如何正確的讓下一個章、節下從下一頁開始?

這個問題有什麼寫的價值,不是就一直按Enter按到換頁就可以了嗎?當然不是,這樣想的話 就太小看 WORD 了,其實分頁的方法 WORD 也有相關的功能可以使用,雖然土法煉鋼換行 法也是行得通,但缺點就是只要前面修一修,後面改一改之後,你會發現某一章的標題本來應 該在某一頁的最上面,但是改完後卻跟上一章的結尾擺在同一頁,這時就得重頭一頁一頁慢慢 看、慢慢改,改到天荒地老、改到精疲力盡、改到發慌、改到老闆 CALL 手機...算了吧!看過 這篇後趕快把Enter換頁法忘掉,用正確的方法來寫。

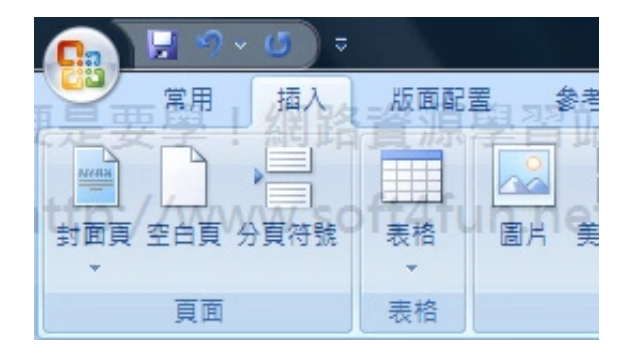

WORD 裡面有一項功能叫做「分頁符號」,簡單來說就是在分頁符號之後的內容一律從下一 **頁開始。通常它會插入在每個章節最後一行底下**,所以不論你每個章節的分頁符號前加多少圖 片或改多少內容,下一章的開頭永遠不會跟前一章黏在一起。

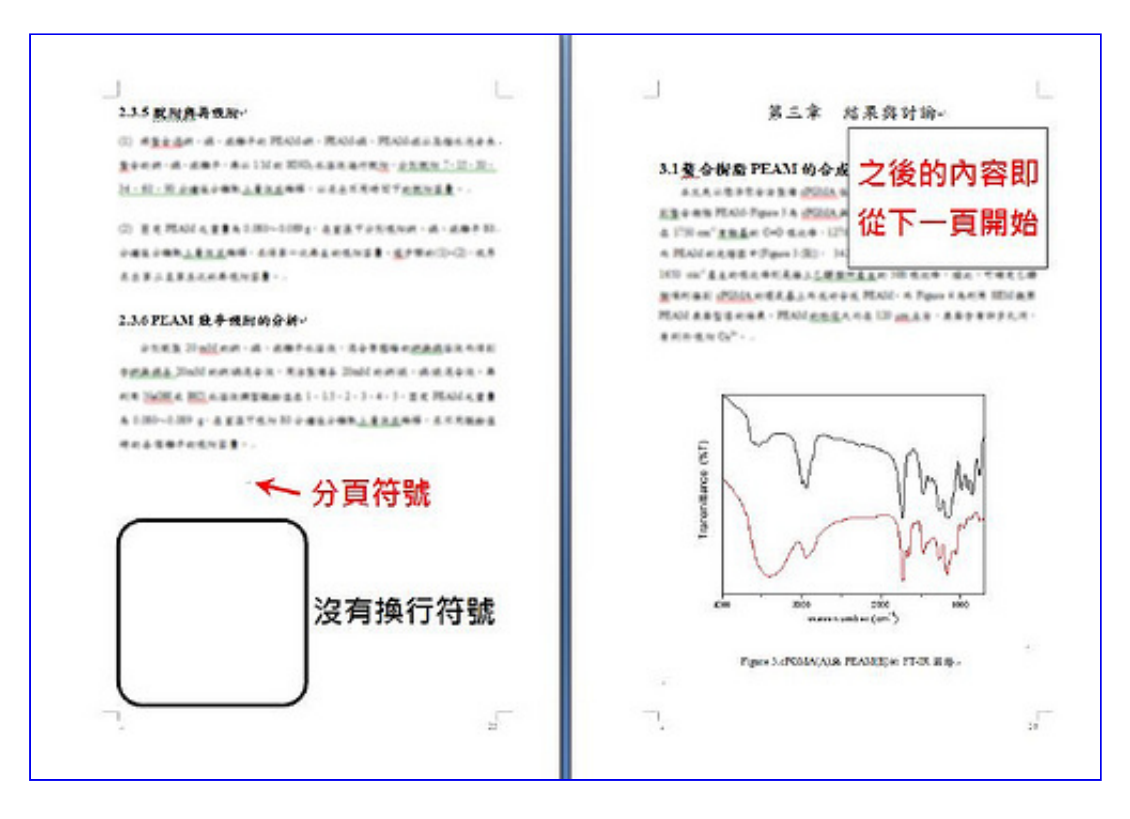

## [ 回到目錄 ]

## 11.如何用 WORD 設計方程式

論文裡常會用方程式來敘述某種理論的計算方法, 在 2003 裡必須要安裝方程式編輯器, 而 2007 把這個功能給內建了。

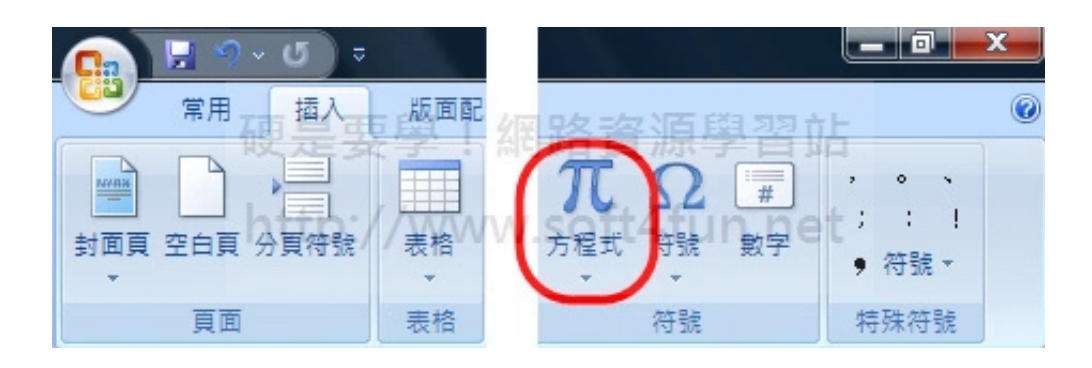

在「插入1功能標籤的右邊就可以找到這個功能,而方程式圖案下方拉出下拉選單後可以看到 一些內建的公式,套用後可以再修改。

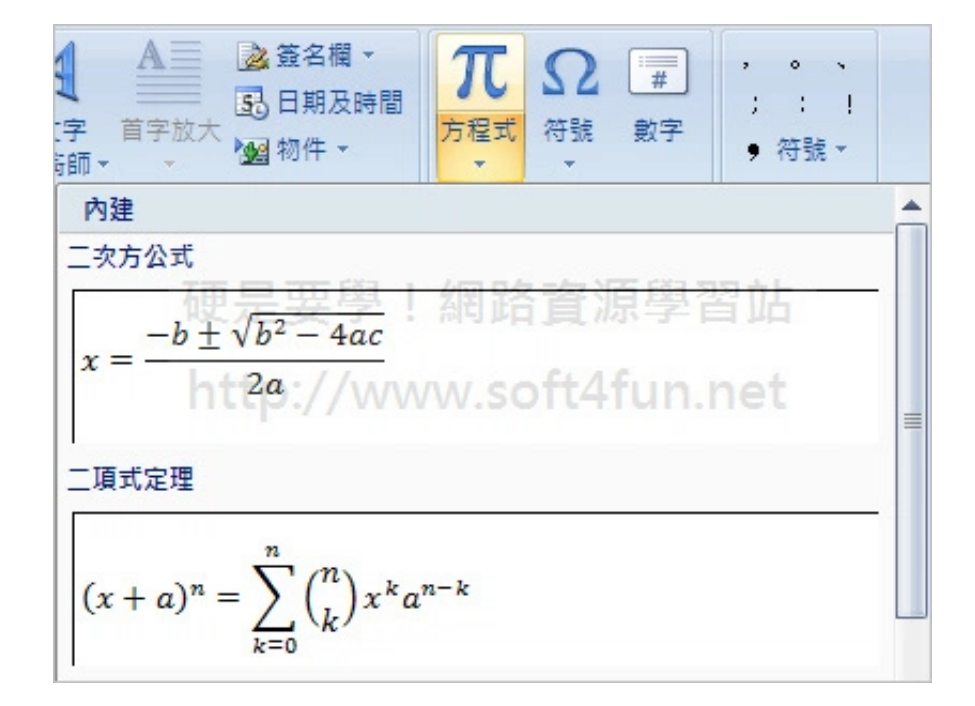

如果內建的公式都不是你要的,拉出方程式圖案下方的選單,後選擇 [ 插入新方程式 ] (或按 方程式的「 π」鈕)就可以自行設計。

設計介面上有結構和符號兩個區塊,通常會先建立結構後再輸入符號,看你的公式怎麼寫就想 想看吧!

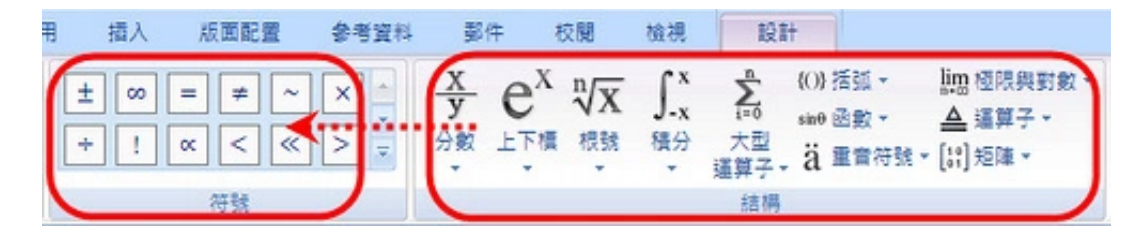

## [ 回到目錄 ]

## 12.如何裁剪圖片多餘的部分?

如果圖片太大,或有些多餘的部分想把它切除必須先用繪圖軟體或小畫家來做,但其實可以不 用這麼麻煩。WORD 可以幫你做基本的圖片處理,裁切圖片交給 WORD 就行了!不過**並不** 是所有的圖都可以裁剪,只有如 jpg、bmp、gif、png...等等的圖片檔案才可,如從 EXCEL 或其他數據處理軟體貼過來的資料圖表就無法支援裁剪了,總而言之,只能切「圖檔」。

在圖片上點兩下滑鼠左鍵,2007會自動切換到 [ 格式 ] 功能標籤。在功能表右邊會找到如下 圖的圖示,點一下[裁剪]後圖上會出現八個裁剪點。

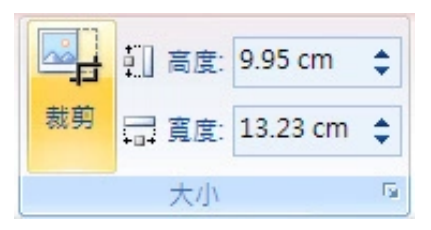

如下圖,將滑鼠移到紅色框框的裁剪點後,按住滑鼠左鍵拖曳即可剪裁圖片。

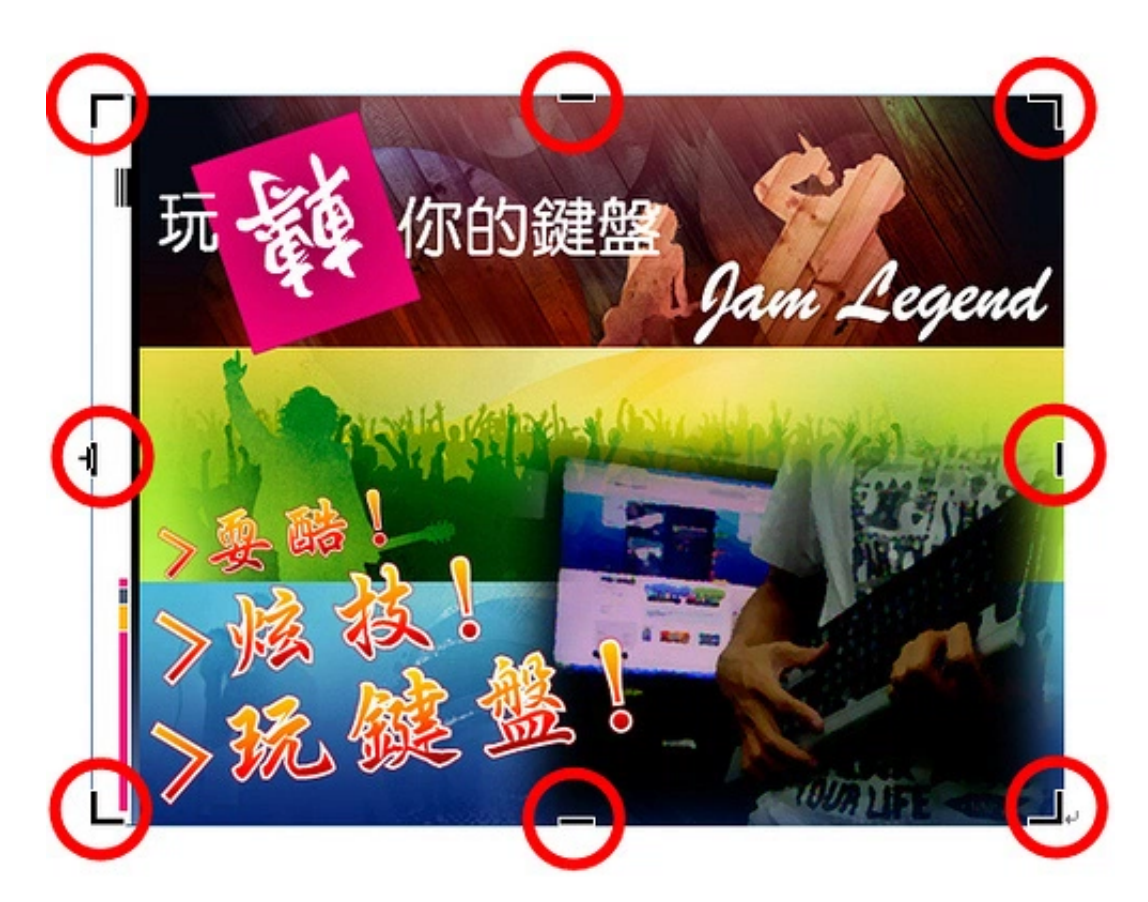

[ 回到目錄 ]

## 13.如何自動產生章節目錄及圖表目錄?

這部份由於步驟較多,且我們曾經寫過於 2003 版的使用方法,請參考以下連結:

- [Word技巧] [簡簡單單讓Word自動「生」出目錄](http://www.soft4fun.net/article.asp?id=243) 圖表目錄篇
- [Word技巧] [簡簡單單讓Word自動「生」出目錄](http://www.soft4fun.net/article.asp?id=242) 一般目錄篇

[ 回到目錄 ]

## 14.手動KEY目錄也可以很整齊

上面介紹的方法如果在最後才去做階層設定的話,你也許會覺得非常棘手,不過如果早就有用 該法的打算而對內容標題做相關設定的話,它其實是最快、最方便的方法。不要緊,既然最後

 $\rightarrow$   $\rightarrow$   $\rightarrow$   $\rightarrow$  1

參考資料 --> --> 入目錄 (自動目錄)

 $\rightarrow$   $\rightarrow$   $\rightarrow$ 

 $\rightarrow$   $\rightarrow$ 

才做目錄,那用簡單一點的方法也不錯,反正只要整齊就行。

2007 裡有專為手動KEY目錄而設計的功能,和自己手動KEY的最大差別就在於對齊,用以下 的方法做出來的目錄不管你怎麼修改,排版都不會亂掉,你可以親自試試看!

方法:

點選 [ 參考資料 ] 功能標籤後, 在「目錄」下按出下拉選單, 選擇「手動目錄」即可在頁面上 插入一個目錄表。

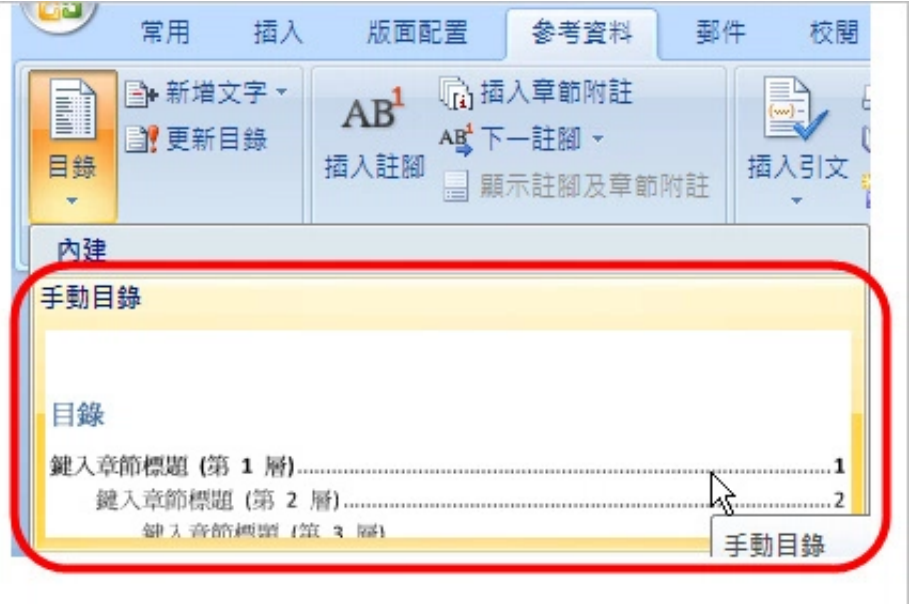

可以針對每個標題做修改,後面頁數也能自行修改。

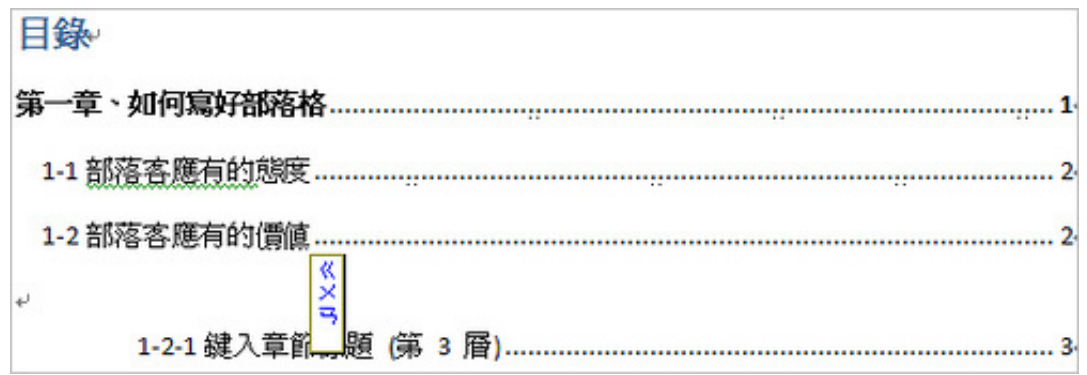

預設的目錄列數若不夠用,還可以自行複製每個階層的標題來擴展目錄。如下圖,在紅圈位置 點一下滑鼠左鍵即可選取整列,複製後貼到下一行即可。

如果想把該行設為下一個階層,選取整行後,按一下 [Tab]鍵把該行縮排後就可以了。

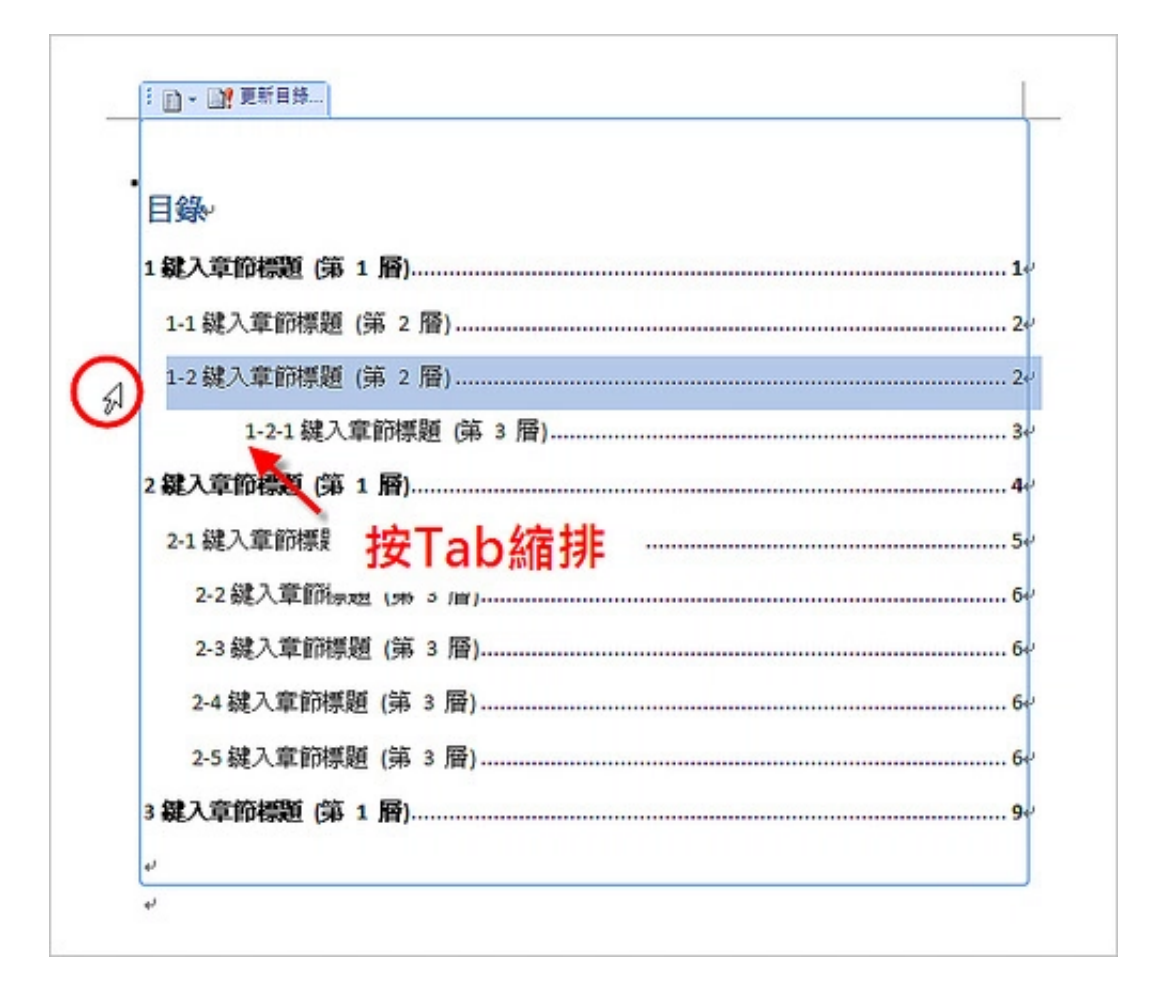

這樣是不是很整齊呢?那些「………………」是 WORD 自動產生的,會根據你的標題長度而改 變,不會因為標題過長而把頁數往下一行換,就像這樣

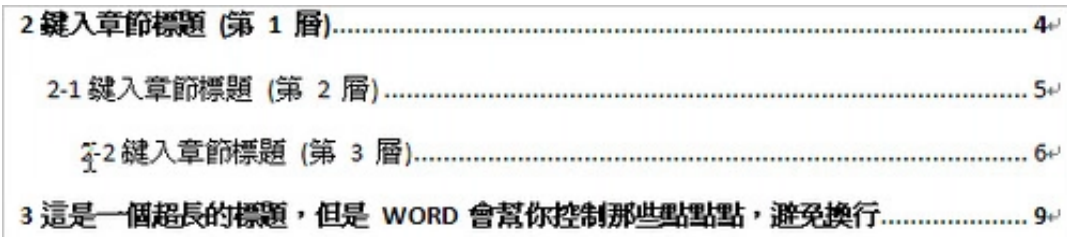

#### <u>[ 回到目錄 ]</u>

#### 15.如何設定不同格式的頁碼?

論文完成後不少人都會因為頁碼的設定問題搞得頭昏腦漲,因為不管怎麼設定就是沒辦法設定 出不同格式的頁碼。

設定不同格式的頁碼有兩種方式,一是透過 WORD 功能設定,二是土法煉鋼 ( <u>方法16</u> ) 。我 喜歡直接在文件裡面做設定,因為如果用土法煉鋼的方法會使得自動產生章節及圖表目錄的功 能無法使用。

要在同一份文件裡使用不同格式的頁碼就要使用**「分節符號」**的功能,符號之後的內容就是另 一個節,**兩個節的[頁碼可以是](http://l.facebook.com/l.php?u=http%3A%2F%2Fwww.soft4fun.net%2Fhow-to%2Fword-tips%2F16-word-skills-you-must-learn.htm%3Ffb_comment_id%3Dfbc_486726891396715_843731039029630_843731039029630&h=TAQF3TitX&s=1)各自獨立的**,這時候你就可以插入不同格式的頁碼了。

## 方法(假設我要[把摘要和目錄使用不同的](https://www.facebook.com/pages/%E6%B5%B7%E8%BB%8D%E9%99%B8%E6%88%B0%E9%9A%8A-%E5%85%A9%E6%A3%B2%E7%99%BB%E9%99%B8%E6%88%B0%E8%BB%8A%E5%A4%A7%E9%9A%8A/146873692064162)頁碼格式):

分節

[先按](https://www.facebook.com/tlcheng.tw)照方法10做好整篇論文的頁面分隔設定, 把「I」游標移到摘要內容的最尾端 ( 通 常是關鍵字最後一個字後面),選擇 [ 版面配置 ] 功能標籤,在 [ 分格設定 ] 選擇 「接 續[本頁」這樣就把摘要和目錄的「節」分開了。](https://www.facebook.com/l.php?u=https%3A%2F%2Ftlcheng.wordpress.com%2F2009%2F10%2F22%2F%25e4%25b8%2580%25e9%25bb%259e%25e9%2580%259a-%25e5%25a6%2582%25e4%25bd%2595%25e5%259c%25a8-word-2007-%25e4%25b8%25ad%25e4%25bd%25bf%25e7%2594%25a8%25e4%25b8%25bb%25e6%258e%25a7%25e6%2596%2587%25e4%25bb%25b6%25e7%25b7%25a8%25e8%25bc%25af%25e9%2595%25b7%25e6%2596%2587%25e4%25bb%25b6%2F&h=LAQG5RrGn&s=1)

後面圖目錄、表目[錄一直到論](http://l.facebook.com/l.php?u=http%3A%2F%2Fwww.soft4fun.net%2Fhow-to%2Fword-tips%2F16-word-skills-you-must-learn.htm%3Ffb_comment_id%3Dfbc_486726891396715_809152629154138_809152629154138&h=jAQGhKZEs&s=1)文內容也照這個方法設定,把全文的節都分好後再來進行 [插入頁碼的](https://www.facebook.com/chih.yun.lin07)[動作。](https://www.facebook.com/chimeimuseum)

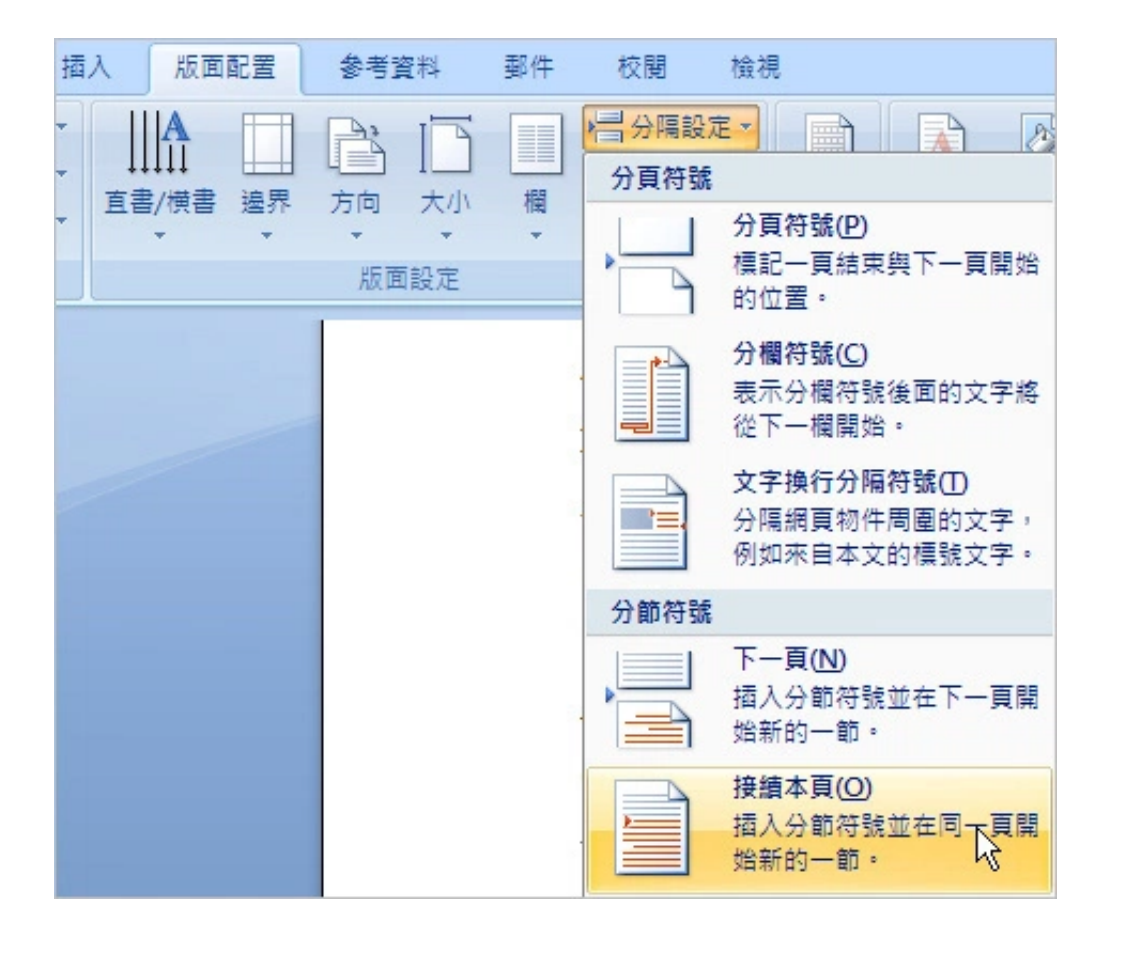

## 插入頁碼

[接著](https://www.facebook.com/paul.ko.52012),把「Ⅰ」游標移到摘要頁的任意位置,選擇 [ 插入 ] → [ 頁碼 ] → [ 頁面底端 ] 並選擇頁碼[放的位置。](http://l.facebook.com/l.php?u=http%3A%2F%2Fwww.soft4fun.net%2Fhow-to%2Fword-tips%2F16-word-skills-you-must-learn.htm%3Ffb_comment_id%3Dfbc_486726891396715_751034928299242_751034928299242&h=WAQGedtaA&s=1)

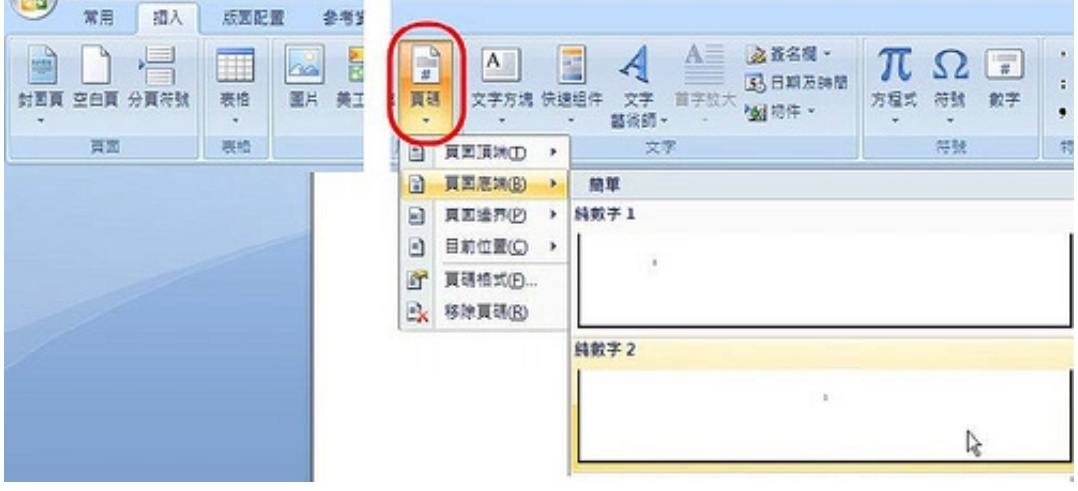

由於目[錄頁碼使用](https://disqus.com/home/forums/soft4fun/)的是羅馬數字,所以我們要先把頁碼格式更改一下。 把「I」游標移

到目錄頁面的任一位置,選擇 [ 插入 ] → [ 頁碼 ] → [ 頁碼格式 ] 會出現如下的視窗。

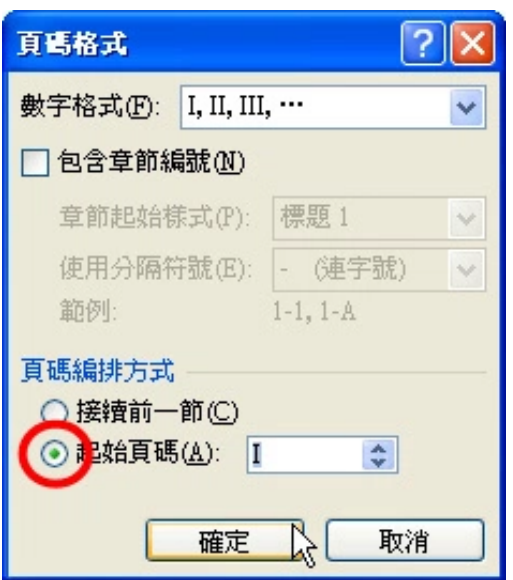

[將](https://disqus.com/by/shellschen/)數字格式改為羅馬數字,並將「頁碼編排方式」選為起始頁碼:I,並按 [ 確定 ] 。 表示此頁頁碼不要[與上](http://www.soft4fun.net/how-to/word-tips/16-word-skills-you-must-learn.htm#comment-1108017220)一頁的連接。接下來就跟上面一樣的方式插入頁碼囉!

## [ 回到目[錄](https://disqus.com/by/disqus_NZl4cspdIi/) ]

1.  $\longrightarrow$   $\longrightarrow$   $\longrightarrow$   $\longrightarrow$   $\longrightarrow$ 2.  $\longrightarrow$   $\longrightarrow$   $\longrightarrow$ 3.  $\longrightarrow$  /  $\longrightarrow$  90

[: Rotate Landscape page numbers to match Portrait layout](https://www.space.ntu.edu.tw/navigate/s/B63A87B693F949C4AA60D18CDB3F42BBQQY)

## [16.土法](https://disqus.com/by/disqus_NZl4cspdIi/)煉鋼插入不同格式的頁碼

如果不習慣用上述方法來做的話,你也可以把每個章節項目各存成一個獨立的檔案,例如摘要 存成一[個文件檔、目錄一個、](https://disqus.com/by/nancyyanjiunchen/)[內容一](http://www.soft4fun.net/how-to/word-tips/16-word-skills-you-must-learn.htm#comment-1055372077)個,然後分開插入不同格式的頁碼,列印時只要告訴老闆 [裝訂順序](https://disqus.com/by/nancyyanjiunchen/)就可以了。

 $\rightarrow$   $\rightarrow$   $\rightarrow$  NumPages  $\rightarrow$  -->  $\rightarrow$  --> Page <NumPages> , <Page>

[ 回到目錄 ]

[希望這些內容對](https://disqus.com/by/facebook-100000020316999/)[你有幫](http://www.soft4fun.net/how-to/word-tips/16-word-skills-you-must-learn.htm#comment-890855038)助,如果有任何錯誤或是需要補充的地方在下面留個言,我盡所能答 覆。

關鍵字: [Excel,](http://www.soft4fun.net/tag/excel) [word,](http://www.soft4fun.net/tag/word) [word技巧,](http://www.soft4fun.net/tag/word%e6%8a%80%e5%b7%a7-2) [快速鍵](http://www.soft4fun.net/tag/%e5%bf%ab%e9%80%9f%e9%8d%b5), [排版,](http://www.soft4fun.net/tag/%e6%8e%92%e7%89%88) [目錄,](http://www.soft4fun.net/tag/%e7%9b%ae%e9%8c%84) [裁剪圖片](http://www.soft4fun.net/tag/%e8%a3%81%e5%89%aa%e5%9c%96%e7%89%87), [頁碼](http://www.soft4fun.net/tag/%e9%a0%81%e7%a2%bc)

 $\odot$ 

## Word技巧 最多人瀏覽 »

- [寫論文、做報告必備的16個](http://www.soft4fun.net/how-to/word-tips/16-word-skills-you-must-learn.htm?) WORD 技巧
- [Word技巧] [簡簡單單讓Word自動「生」出目錄](http://www.soft4fun.net/how-to/word-tips/word%e6%8a%80%e5%b7%a7-%e7%b0%a1%e7%b0%a1%e5%96%ae%e5%96%ae%e8%ae%93word%e8%87%aa%e5%8b%95%e3%80%8c%e7%94%9f%e3%80%8d%e5%87%ba%e7%9b%ae%e9%8c%84-%e4%b8%80%e8%88%ac%e7%9b%ae%e9%8c%84%e7%af%87.htm?) 一般目錄篇
- [Word技巧] [簡簡單單讓Word自動「生」出目錄](http://www.soft4fun.net/how-to/word-tips/word%e6%8a%80%e5%b7%a7-%e7%b0%a1%e7%b0%a1%e5%96%ae%e5%96%ae%e8%ae%93word%e8%87%aa%e5%8b%95%e3%80%8c%e7%94%9f%e3%80%8d%e5%87%ba%e7%9b%ae%e9%8c%84-%e5%9c%96%e8%a1%a8%e7%9b%ae%e9%8c%84%e7%af%87.htm?) 圖表目錄篇
- [Word技巧] [運用「定位點」搞定文件裡對不齊的文字](http://www.soft4fun.net/how-to/word-tips/word%e6%8a%80%e5%b7%a7-%e5%ae%9a%e4%bd%8d%e9%bb%9e%e7%9a%84%e9%81%8b%e7%94%a8.htm?)
- [Word技巧] [批次讓英文字母轉換為大寫、小寫或句首大寫](http://www.soft4fun.net/how-to/word-tips/%e6%89%b9%e6%ac%a1%e8%ae%93%e8%8b%b1%e6%96%87%e5%ad%97%e6%af%8d%e8%bd%89%e6%8f%9b%e7%82%ba%e5%a4%a7%e5%af%ab%e3%80%81%e5%b0%8f%e5%af%ab%e6%88%96%e5%8f%a5%e9%a6%96%e5%a4%a7%e5%af%ab.htm?)